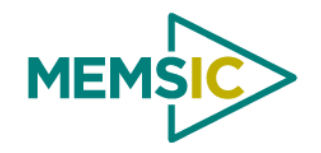

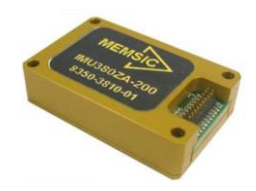

Dear MEMSIC Customer,

Thank you for purchasing your IMU380ZA-200 evaluation kit.

This kit is designed to allow you to quickly display and log data from the IMU380ZA-200 on your PC. For step-by-step instructions, refer to the **QUICK START GUIDE** on the back side of this flyer. Setup only takes about 5 minutes, it's that easy!

Your evaluation kit consists of the following components:

#### **HARDWARE**

- IMU380ZA-200 Inertial Measurement Unit
- USB Interface Board (attached)
- Acrylic Mounting Base (attached)
- Micro-USB Interface Cable
- **Screwdriver**
- Additional Mounting Hardware (for use without acrylic base)

Note: The kit comes fully assembled and ready to use out of the box. It contains an interface board with an On/Off switch, reset button, and status LEDs to indicate power and UART data (RX/TX).

### **SOFTWARE CD**

- Nav-View 3.0 (Evaluation Software)
- User Manual

Note: The MEMSIC "Inertial Systems Product Support" CD contains evaluation software from across our entire product line. Only Nav-View is required to view and log data from the IMU380ZA-200.

Nav-View installation file is located in: **…\Software\NAVVIEW 5620-0139-25\setup.exe**

User Manual is located in: **…\Manuals\7430-3810-01 IMU380ZA-200 User Manual.pdf**

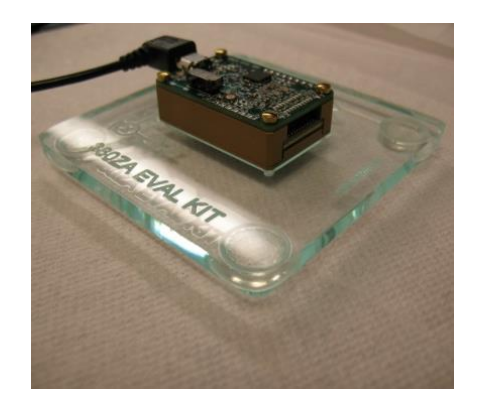

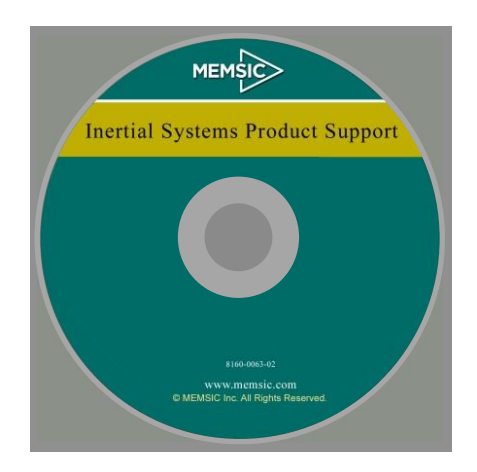

We would love to hear your feedback. This helps ensure that future products are optimized to your satisfaction. Please visit http://www.memsic.com/support/contact-us.cfm

Thank you! The MEMSIC Inc. Team

## **QUICK START GUIDE**

#### **SYSTEM REQUIREMENTS**

- PC with Pentium 4 or greater CPU
- Windows XP, Windows 7, or Windows 8 Operating System
- USB Port (2.0)

### **SETUP**

- **Hardware & Software Installation**
	- 1.) Unpack the kit from the box
	- 2.) Plug the included micro-USB cable into the eval board and your PC **1,2**
	- 3.) Insert the included CD into your PC's optical drive **<sup>3</sup>**
	- 4.) Double click the setup file: D:\Software\NAVVIEW 5620-0139-25\setup.exe **4,5**
	- 5.) Flip the PWR switch of evaluation board to the ON position
	- 6.) In Windows, select Start-> All Programs -> NAV-VIEW 3 **6**
	- 7.) In Nav-View, select Setup -> Port -> COMx, where x is highest numbered port

#### **DATA**

- **Viewing**
	- o Whenever you start Nav-View it automatically displays a real time graph (correct COM port must be selected)
- **Logging (recording)**
	- $\circ$  In Nav-View, select the "folder" icon next to "Log File:", browse to a desired location, enter a file name, press OK
	- $\circ$  Press the "Record" button (red circle) to start logging, press the "Stop Record" button (blue square) to stop logging

#### **Playback**

- $\circ$  In Nav-View, change the "LIVE Mode (from DMU)" pull-down to "PLAYBACK Mode (from File)"
- $\circ$  Browse to the location of the log file, select the file, press the "OPEN" button, click OK to close dialogue box
- o Press the "Play" button (green triangle) to start playback

Please refer to "Appendix A: Installation and Operation of NAV-VIEW 3.X" in the IMU380ZA-200 user's manual for a complete description of how to use NAV-VIEW.

#### **HARDWARE CONFIGURATION**

The kit components can be disassembled and used individually. The included hardware allows you to reconfigure the system; for instance it can be used in a wearable application, or it can be integrated directly with custom hardware. Some examples:

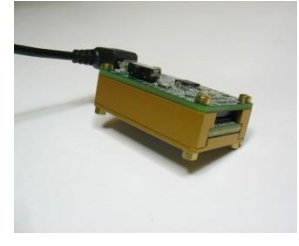

#### **Without Base: Direct PCB Mount: Cable Attachment:**

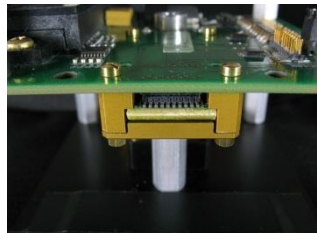

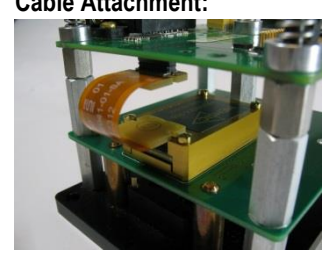

Footnotes:<br>1

- Windows will automatically install the FT232R USB UART drivers and display "Installing device driver software", please wait for "Your device is ready to use".
- 2. If Windows does not automatically find the drivers, please visit the FTDI website, download and install the "Virtual COM Port" (VCP) drivers manually: http://www.ftdichip.com/FTDrivers.htm
- 3. Nav-View can also be downloaded from our website (called Nav-View 3.5.0), please visit : http://www.memsic.com/support/technical-documentation.cfm

Doc. # 7430-0414 Rev -01

- 4. Drive letter "D:" is shown for reference only, the drive letter of your PC's optical drive may be different
- 5. Nav-View setup will install Visual C++ 2010, then .NET 2.0, then Nav-View, this may take several minutes.
- 6. There is no "Start" menu in Windows 8, press the Windows Icon on your keyboard to switch to the Application Launcher

© 2014 MEMSIC Inc. All rights reserved. Information in this document is subject to change without notice.

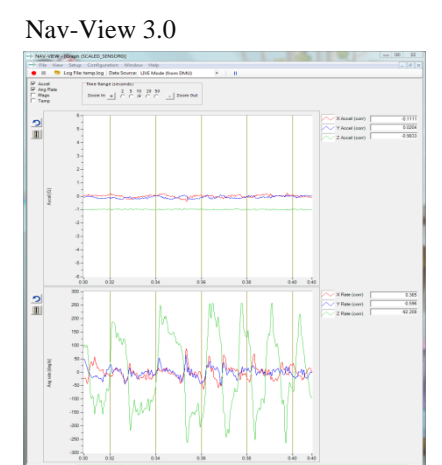

# **X-ON Electronics**

Largest Supplier of Electrical and Electronic Components

*Click to view similar products for* [Position Sensor Development Tools](https://www.x-on.com.au/category/embedded-solutions/engineering-tools/sensor-development-tools/position-sensor-development-tools) *category:*

*Click to view products by* [ACEINNA](https://www.x-on.com.au/manufacturer/aceinna) *manufacturer:* 

Other Similar products are found below :

[AS5115 PB](https://www.x-on.com.au/mpn/ams/as5115pb) [AS5215 AB](https://www.x-on.com.au/mpn/ams/as5215ab) [STEVAL-MKI043V1](https://www.x-on.com.au/mpn/stmicroelectronics/stevalmki043v1) [EVB90340-LDC-200-Rev1.0](https://www.x-on.com.au/mpn/melexis/evb90340ldc200rev10) [STEVAL-STWINMAV1](https://www.x-on.com.au/mpn/stmicroelectronics/stevalstwinmav1) [1032](https://www.x-on.com.au/mpn/adafruit/1032) [178](https://www.x-on.com.au/mpn/adafruit/178) [DPP401Z000](https://www.x-on.com.au/mpn/teconnectivity/dpp401z000) [EVAL-](https://www.x-on.com.au/mpn/analogdevices/evaladxrs453zm)[ADXRS453Z-M](https://www.x-on.com.au/mpn/analogdevices/evaladxrs453zm) [EVAL-ADXRS453Z-V](https://www.x-on.com.au/mpn/analogdevices/evaladxrs453zv) [1007214-3](https://www.x-on.com.au/mpn/teconnectivity/10072143) [STEVAL-MKI045V1](https://www.x-on.com.au/mpn/stmicroelectronics/stevalmki045v1) [STEVAL-MKI042V1](https://www.x-on.com.au/mpn/stmicroelectronics/stevalmki042v1) [STEVAL-MKI037V1](https://www.x-on.com.au/mpn/stmicroelectronics/stevalmki037v1) [IMX-070](https://www.x-on.com.au/mpn/murata/imx070) [164](https://www.x-on.com.au/mpn/adafruit/164) [EVAL-KIT DMU381ZA-400](https://www.x-on.com.au/mpn/aceinna/evalkitdmu381za400) [OpenIMU300RI EVK](https://www.x-on.com.au/mpn/aceinna/openimu300rievk) [OpenIMU330BI EVK](https://www.x-on.com.au/mpn/aceinna/openimu330bievk) [3595](https://www.x-on.com.au/mpn/adafruit/3595) [AS5200L-MF\\_EK\\_AB](https://www.x-on.com.au/mpn/ams/as5200lmfekab) [AS5215 DB](https://www.x-on.com.au/mpn/ams/as5215db) [AS5600L-SO\\_EK\\_AB](https://www.x-on.com.au/mpn/ams/as5600lsoekab) [AS5600L-WL\\_EK\\_AB](https://www.x-on.com.au/mpn/ams/as5600lwlekab) [AS5715-TS\\_EK\\_AB](https://www.x-on.com.au/mpn/ams/as5715tsekab) [AS5X47D-TO\\_EK\\_ST](https://www.x-on.com.au/mpn/ams/as5x47dtoekst) [TRK-1T02-E](https://www.x-on.com.au/mpn/ams/trk1t02e) [ADIS16265/PCBZ](https://www.x-on.com.au/mpn/analogdevices/adis16265pcbz) [ADIS16260/PCBZ](https://www.x-on.com.au/mpn/analogdevices/adis16260pcbz) [ADIS16477-](https://www.x-on.com.au/mpn/analogdevices/adis164771pcbz) [1/PCBZ](https://www.x-on.com.au/mpn/analogdevices/adis164771pcbz) [ADIS16477-3/PCBZ](https://www.x-on.com.au/mpn/analogdevices/adis164773pcbz) [EVAL-ADIS2Z](https://www.x-on.com.au/mpn/analogdevices/evaladis2z) [EVAL-ADXRS450Z-S](https://www.x-on.com.au/mpn/analogdevices/evaladxrs450zs) [EVAL-ADXRS453Z](https://www.x-on.com.au/mpn/analogdevices/evaladxrs453z) [EVAL-ADXRS453Z-S](https://www.x-on.com.au/mpn/analogdevices/evaladxrs453zs) [EVAL-ADXRS646Z](https://www.x-on.com.au/mpn/analogdevices/evaladxrs646z) [EVAL-ADXRS800Z-EY](https://www.x-on.com.au/mpn/analogdevices/evaladxrs800zey) [EVAL-ADXRS800Z-M](https://www.x-on.com.au/mpn/analogdevices/evaladxrs800zm) [EVAL-ADXRS800Z-RG](https://www.x-on.com.au/mpn/analogdevices/evaladxrs800zrg) [EVAL-CN0341-SDPZ](https://www.x-on.com.au/mpn/analogdevices/evalcn0341sdpz) [ATBNO055-XPRO](https://www.x-on.com.au/mpn/microchip/atbno055xpro) [DFR0027](https://www.x-on.com.au/mpn/dfrobot/dfr0027) [DFR0053](https://www.x-on.com.au/mpn/dfrobot/dfr0053) [DPP401A000](https://www.x-on.com.au/mpn/teconnectivity/dpp401a000) [EVB90365-Rev1.0](https://www.x-on.com.au/mpn/melexis/evb90365rev10) [EVB90371-GDC-100-Rev1.0](https://www.x-on.com.au/mpn/melexis/evb90371gdc100rev10) [EVB90371-GDC-200-Rev1.0](https://www.x-on.com.au/mpn/melexis/evb90371gdc200rev10) [EVB90371-GDC-300-Rev1.0](https://www.x-on.com.au/mpn/melexis/evb90371gdc300rev10) [EVB90371-](https://www.x-on.com.au/mpn/melexis/evb90371ggo100rev10) [GGO-100-Rev1.0](https://www.x-on.com.au/mpn/melexis/evb90371ggo100rev10) [EVB90371-GGO-200-Rev1.0](https://www.x-on.com.au/mpn/melexis/evb90371ggo200rev10)